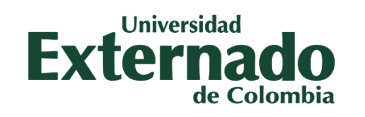

# *La Dirección de Transformación Digital presenta: Segunda Verificación de Autenticidad con Microsoft Authenticator*

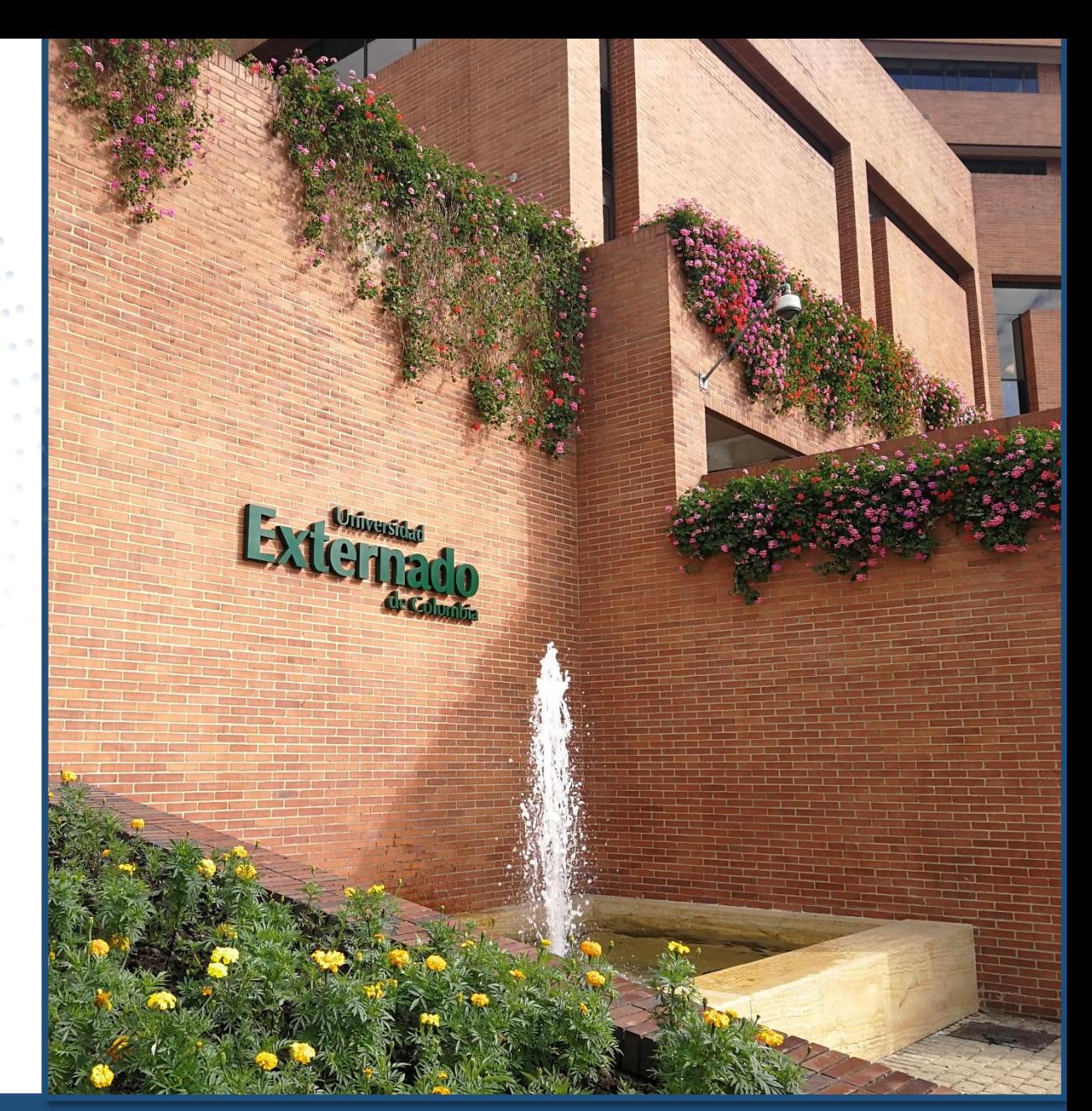

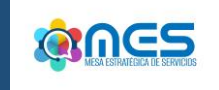

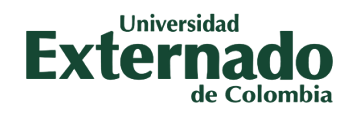

## *¿Cómo habilitar la segunda verificación de autenticidad con Microsoft Authenticator?*

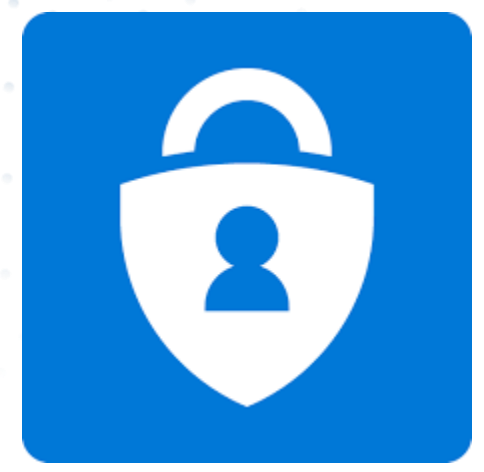

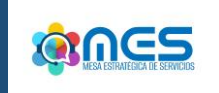

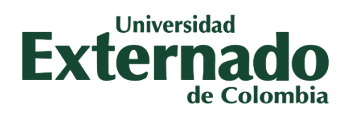

*Ingrese a su cuenta de correo institucional (desde el navegador de internet de su PC) con su respectivo Usuario y Contraseña. Posteriormente de clic en "Siguiente" en la ventana "Se necesita más información".*

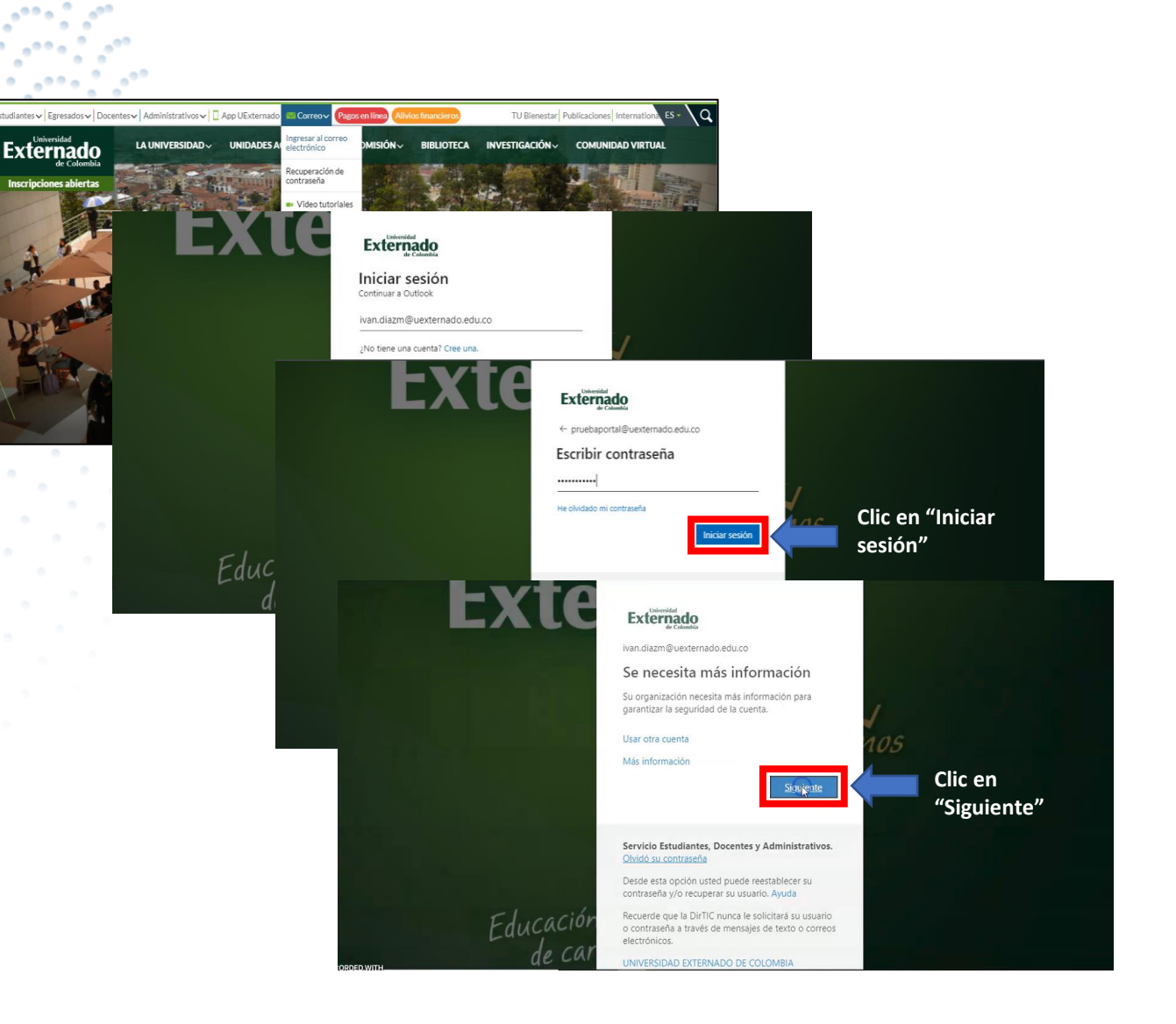

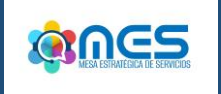

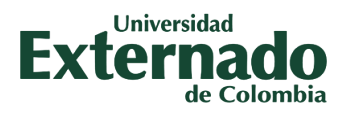

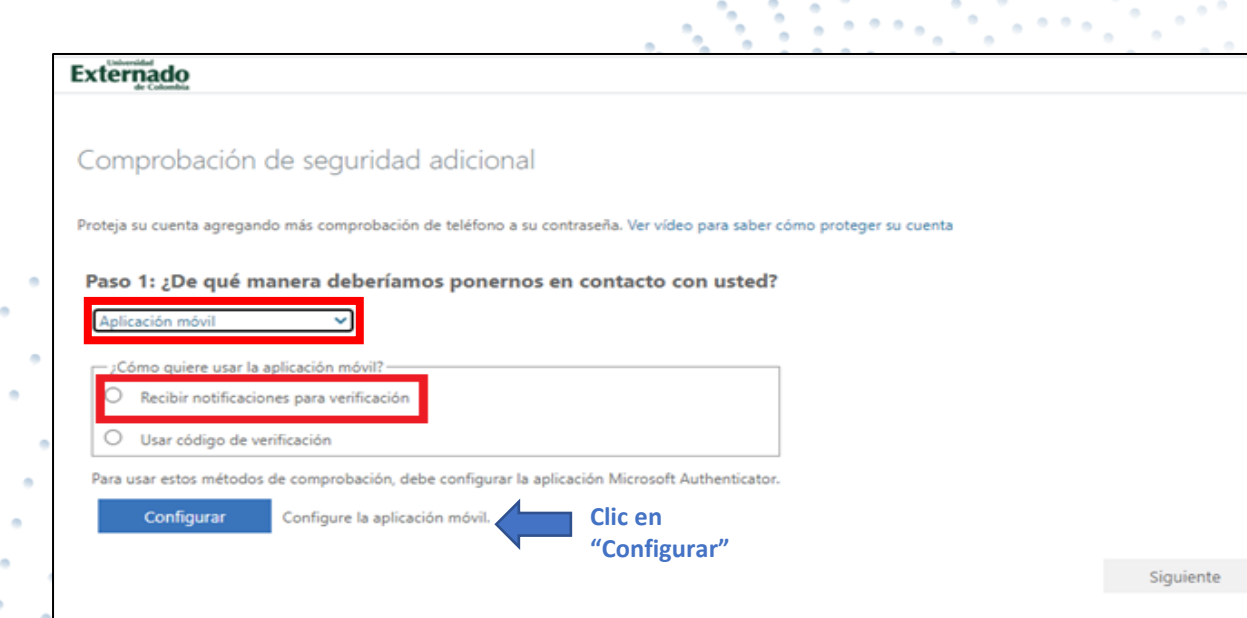

*Elija el método de Autenticación "Aplicación móvil", seleccione "Recibir notificaciones para verificación" y clic en "Configurar "*

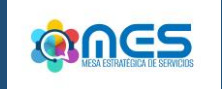

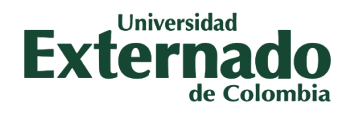

*Descargue e instale la aplicación Microsoft Authenticator para Android en su dispositivo electrónico. Posteriormente acepte el acuerdo de privacidad y agregue su cuenta de correo institucional en "Escanear un código QR".*

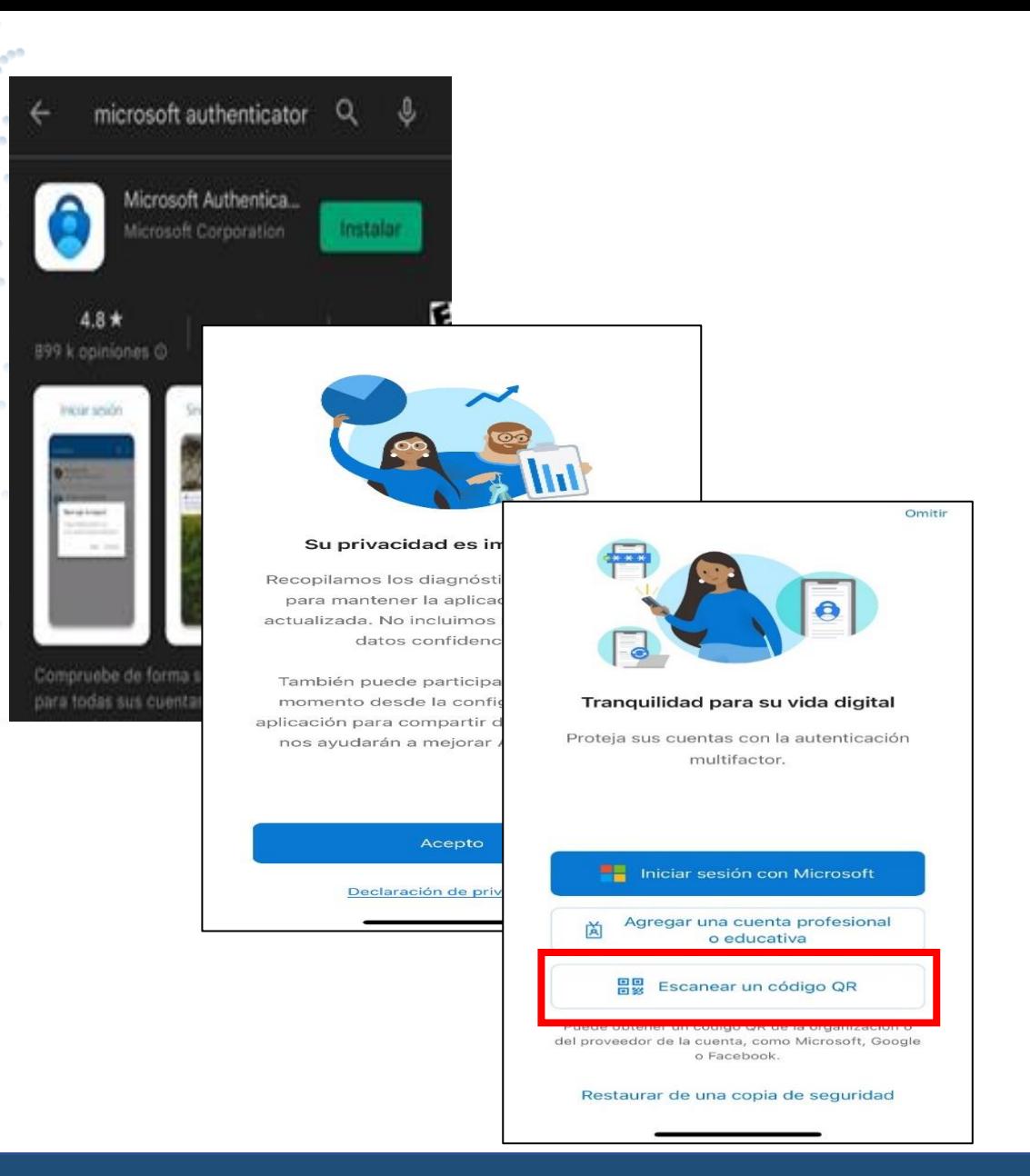

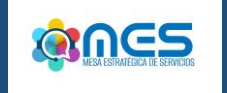

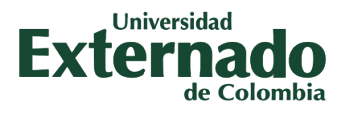

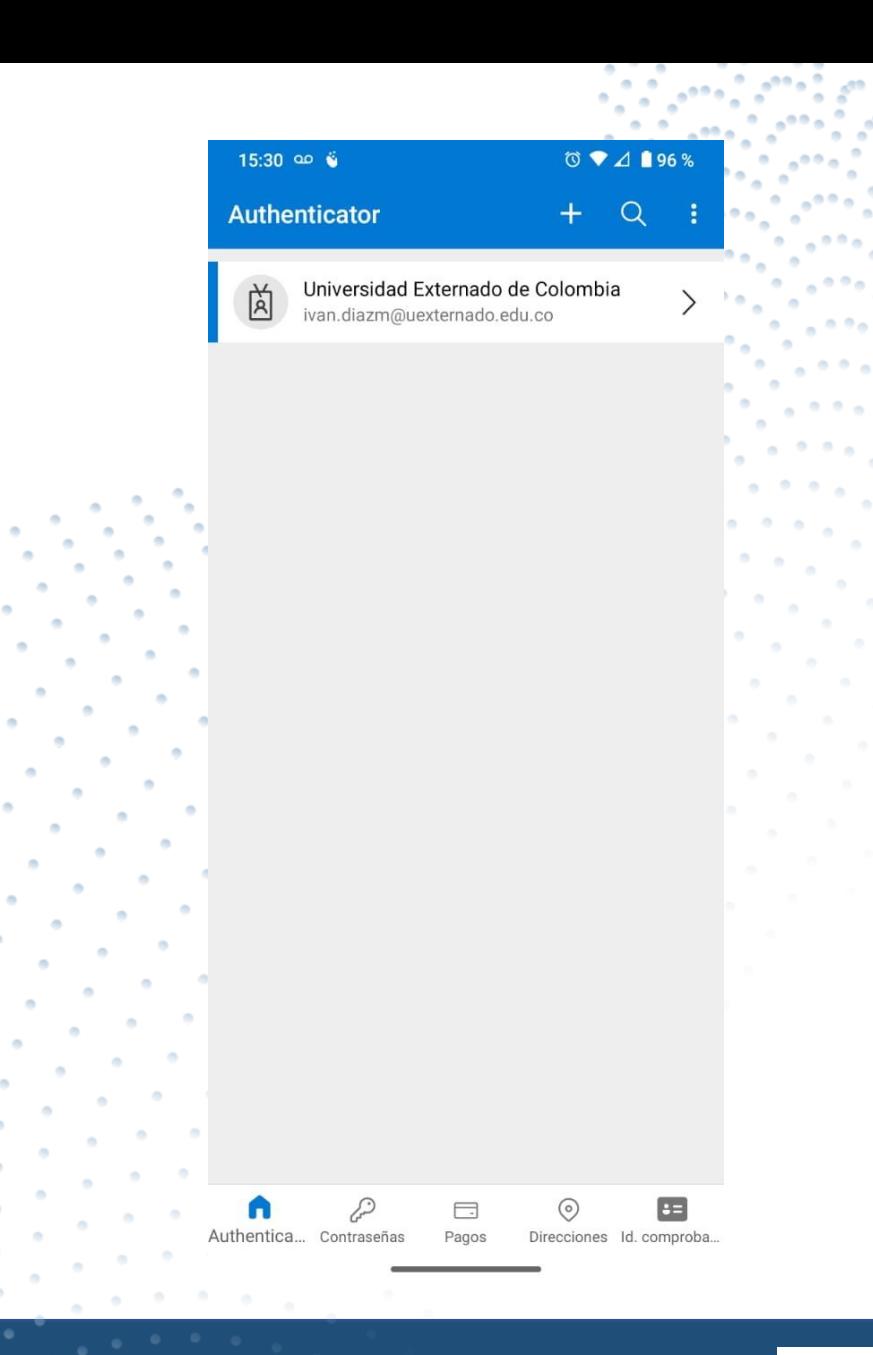

*Verifique que en la aplicación Microsoft Authenticator se haya agregado su cuenta de correo institucional automáticamente.*

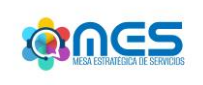

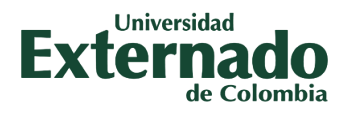

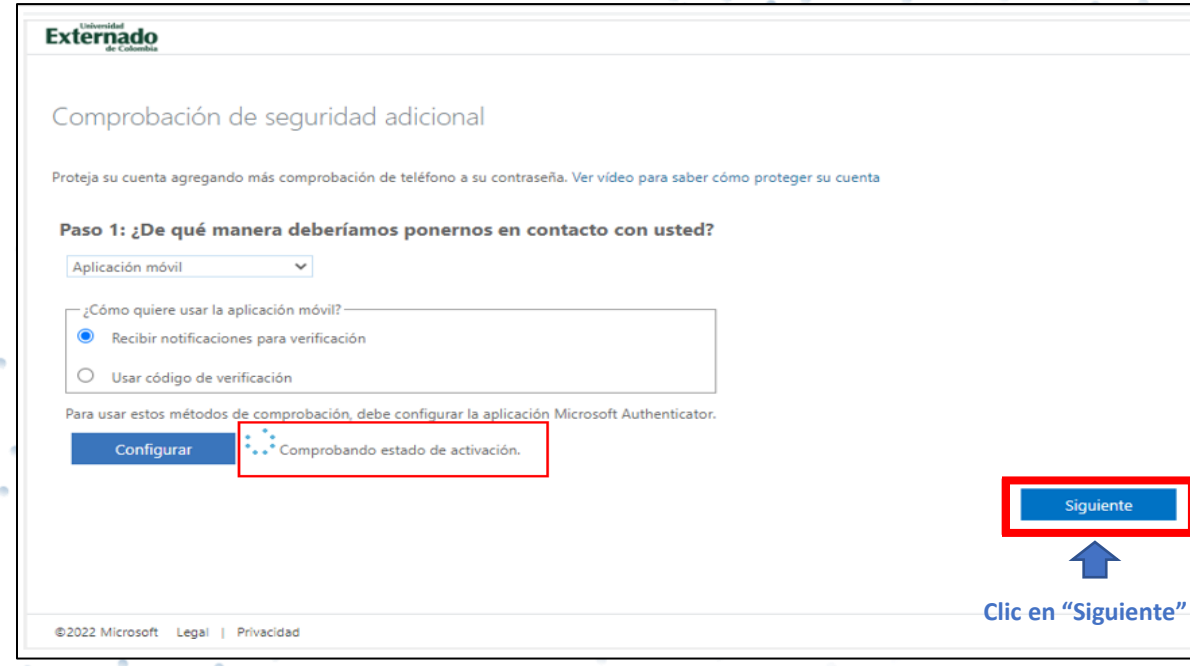

*Regrese al navegador de internet (de su PC) y verifique que haya terminado el estado de activación y de clic en "Siguiente".*

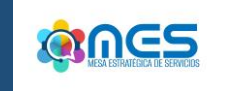

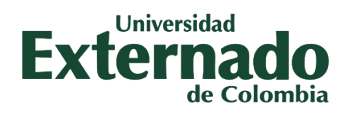

*Verifique en su dispositivo electrónico la notificación de Microsoft Authenticator y de clic en "Aprobar".*

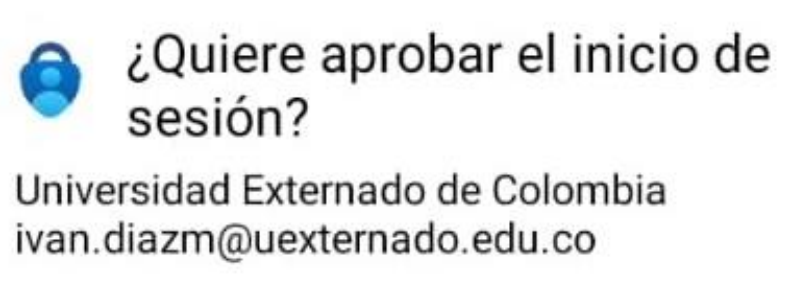

**DENEGAR** 

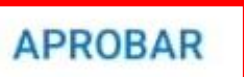

**Clic en "APROBAR"**

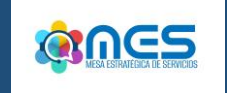

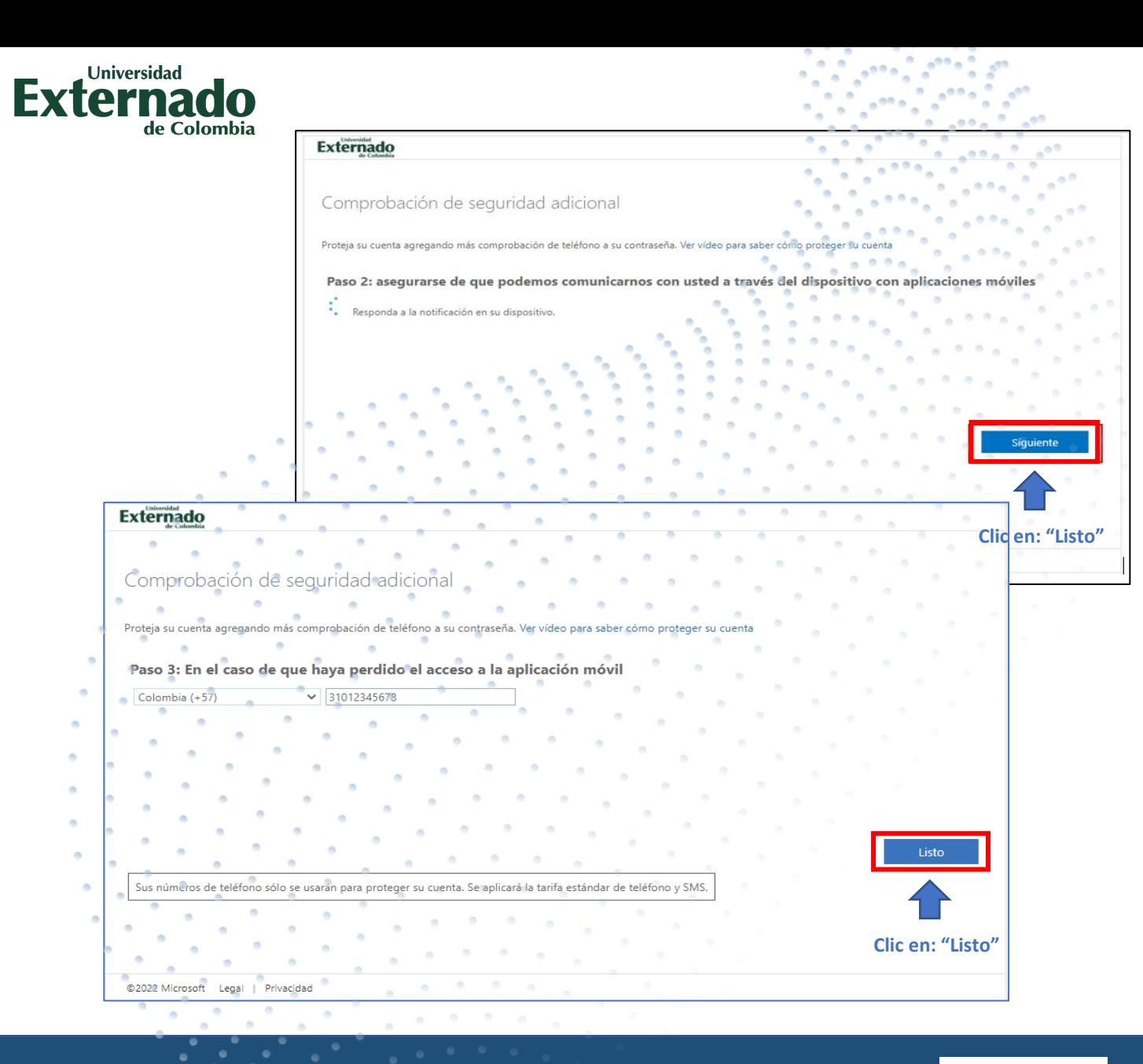

*Regrese al navegador de internet (de su PC) y en la ventana "Comprobación de seguridad adicional" de clic en "Siguiente" y posteriormente de clic en "Listo".*

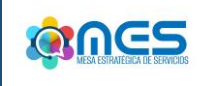

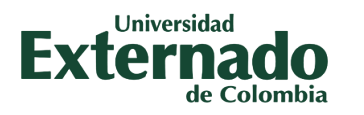

*Una vez se haya hecho el respectivo proceso de comprobación, podrá ingresar a su cuenta de correo institucional.*

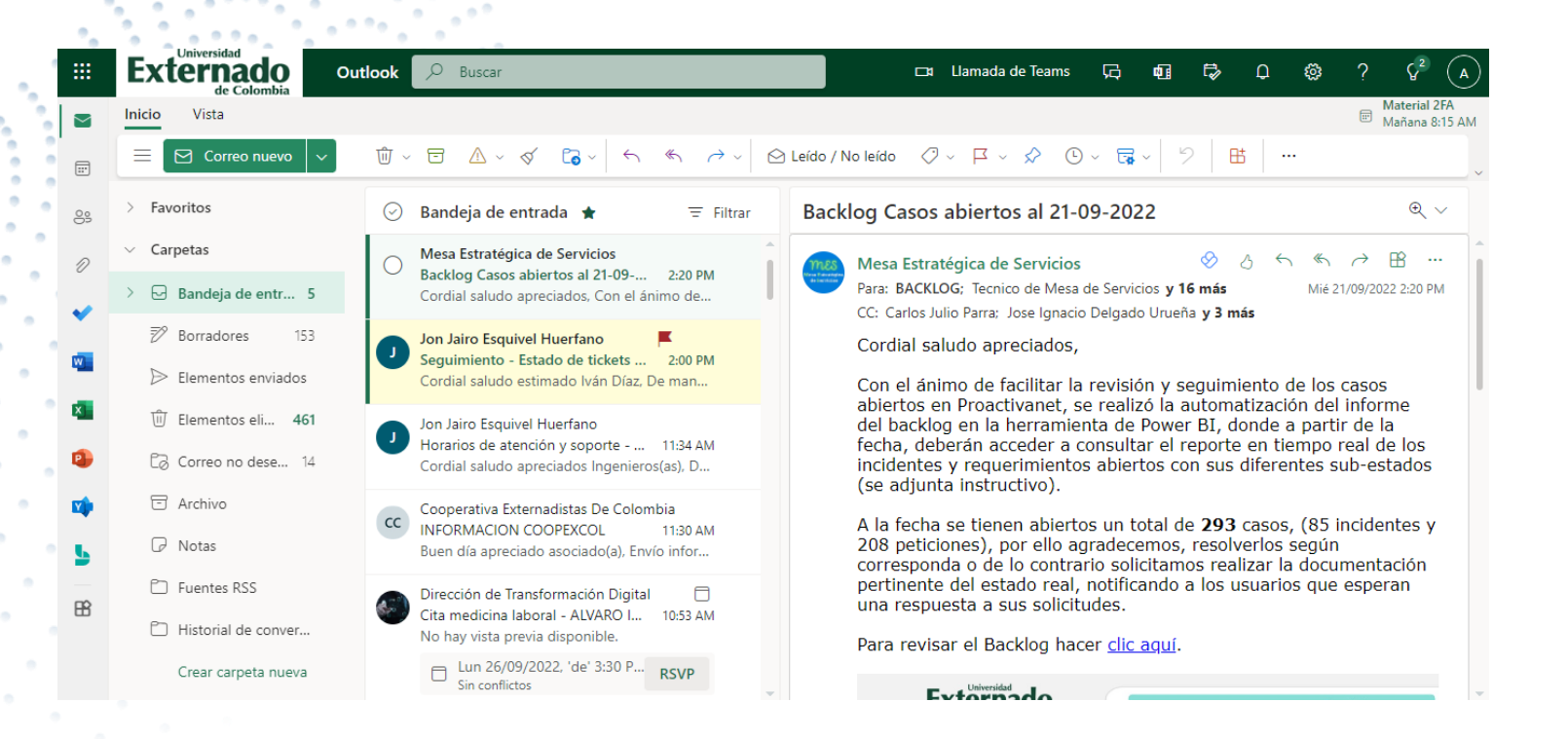

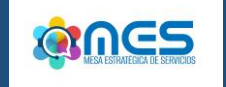

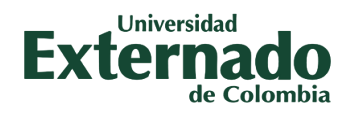

## *"En La Universidad Externado de Colombia todos(as) apoyamos la ciberseguridad.*

*¡Preparase para mejorar la seguridad de su cuenta institucional!"*

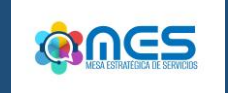

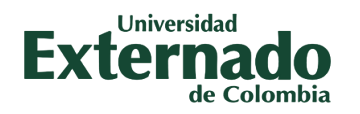

#### *Más información:*

#### *PBX: (57) 601 – 3537000*

#### *Extensiones: 3001 – 3002 – 3012 – 3357*

#### *[mes@uexternado.edu.co](mailto:mes@uexternado.edu.co)*

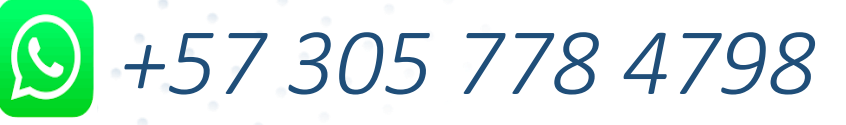

### *Dirección de Transformación Digital*

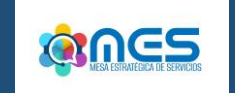

# Externado de Colombia

**VIGILADA MINEDUCACIÓN** 

**@UEXTERNADO**  $\bigoplus$  in deg $\bigoplus$